## 警報録画設定

1.スマホアプリにて、「カメラ設定」→「スケジュール録画」で、赤枠の「録画 機能を起動しますか」との機能を無効にしてください。

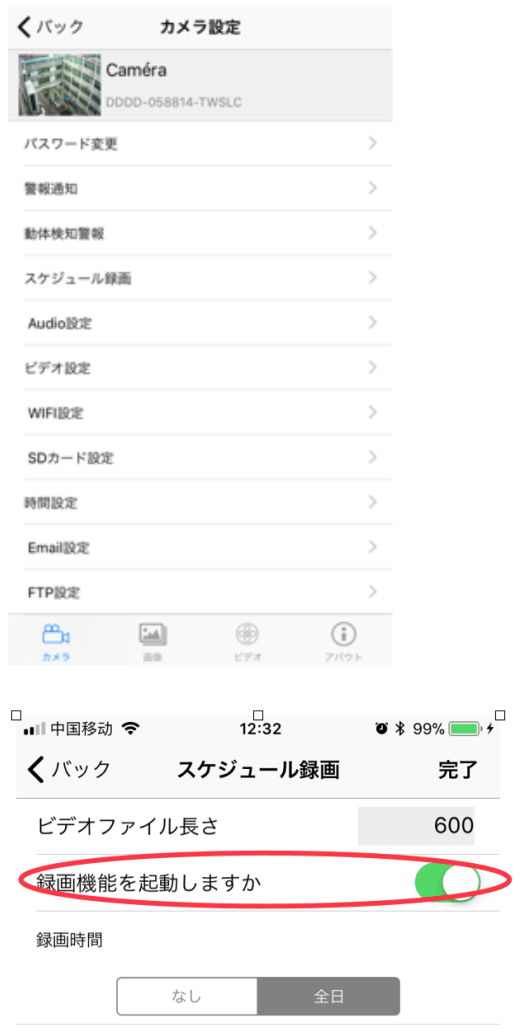

2. 「警報通知」にて、動体検知機能を起動してから、「動体検知警報」にて、 「警報通知」と「動画を SD カードに保存」機能を有効にしてください。 必要に応じ、「写真を撮影し、Email 送信」機能などの利用の設定も可能です。

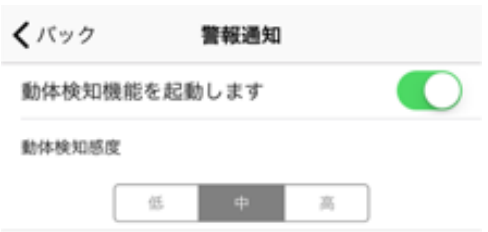

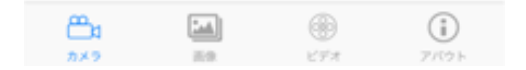

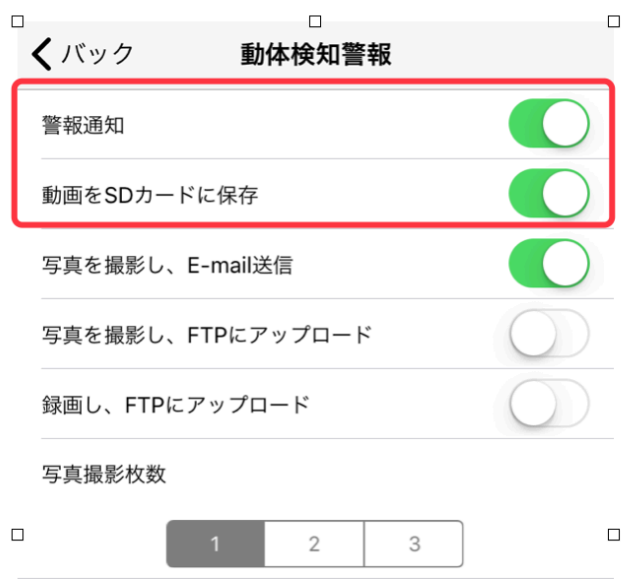